# **Quick Start**

Version V1.0-20210118

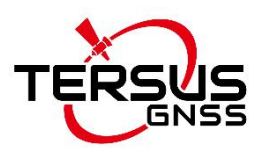

# **Quick Start Guide For Tersus GeoBee30**

**Cost-effective solution for CORS**

**©2021 Tersus GNSS Inc. All rights reserved.**

**Sales Enquiry:** sales@tersus-gnss.com **Technical Support:** support@tersus-gnss.com More details, please visit www.tersus-gnss.com

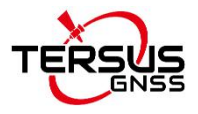

! Note: David30 GNSS receiver and Ntrip Modem TR600 are configured well before shipping. Please set up the system according to Chapter 1, David30 and Ntrip Modem TR600 are ready to work normally after power on.

# **1. GeoBee30 System Set up**

Set up the GeoBee30 system following the figure below, and power up the system.

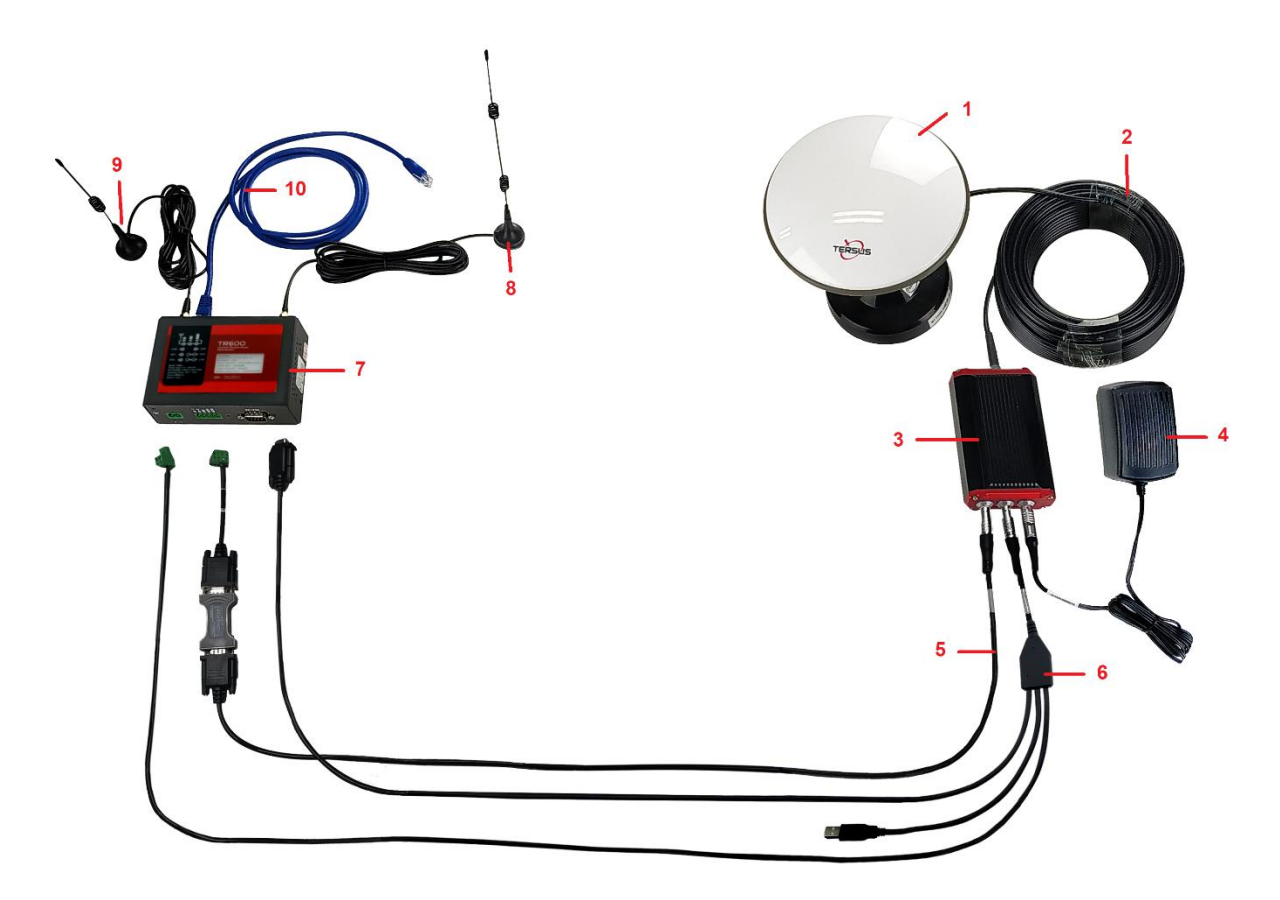

Figure 1 GeoBee30 System Set up

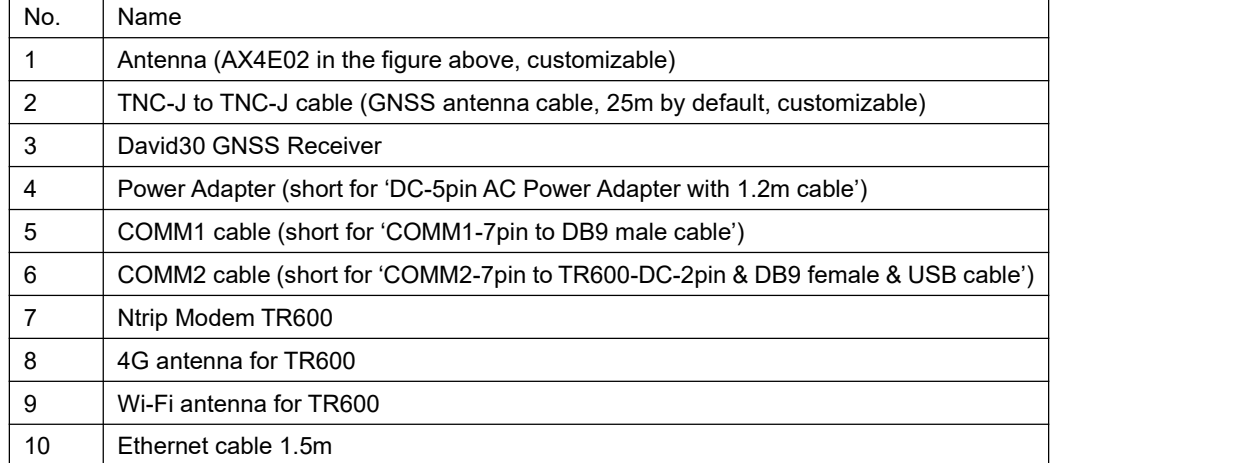

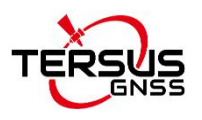

#### **Note:**

- 1) There are two configuration modes for GeoBee30. GeoBee30 system is zero configuration if customer adopts GeoCaster provided by Tersus GNSS Inc., as GeoBee30 is pre-configured when shipped out of factory. GeoBee30 system needs to be configured if customers demand to set up caster by themselves. This quick start is to introduce the first mode – using Tersus GeoCaster service.
- 2) David30 GNSS receiver uploads RTCM stream to the NTRIP caster using Ethernet (default) or Wi-Fi or 2G/3G/4G sorted by priority.
	- a. When using Ethernet to configure TR600, use Ethernet cable to connect the LAN2 port of TR600 to your computer, connect LAN1/WAN port to a router to access internet. Make sure the IP address of your computer is set as "Obtain an IP address automatically". Type **192.168.100.1** in your browser, use username "**root**" and "**1234**" to enter web config page, make sure the DHCP is on in LAN setting so that TR600 can automatically obtain an IP address.
	- b. When using Wi-Fi to configure TR600, search SSID "TR-600" on your computer and connect it use password **12345678**. Type **192.168.100.1** in the browser of your computer or mobile phone ortablet, use username "**root**" and "**1234**" to enter web config page.

**Please note, both Wi-Fi client and Wi-Fi hotspot of Ntrip Modem TR600 are supported, however they cannot be enabled simultaneously.** Wi-Fi hotspot function isto share internet connection to other devices or configure TR600 via Wi-Fi. Wi-Fi client function isto use Wi-Fi connection to communicate with caster when Ethernet connection is not available.

When using Wi-Fi to communicate with caster, choose Wi-Fi Client to access internet in Network Settings of TR600. Select a SSID to be used and type the Wi-Fi password in the PSK pin area, click [Save] to save this setting.

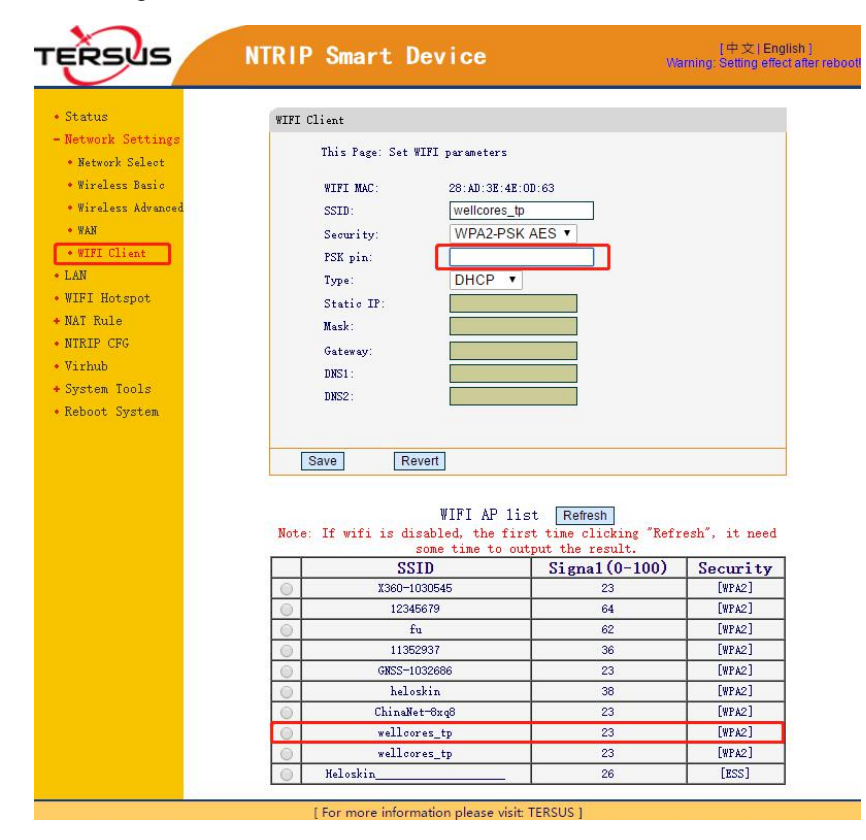

Figure 2 Wi-Fi client setting

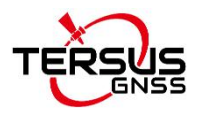

- c. When using 2G/3G/4G network for data transmission, GeoBee30 will consume no more than **3GB** mobile data per month. Please contact with your local mobile carrier if there is any restrictions on wap or data usage.
- 3) Place the antenna (AX4E02 in the Figure 1) in the outdoor open environment. Install Wi-Fi antenna when Wi-Fi connection is for data communication, and set TR600 as Wi-Fi client. Install 4G antenna when 2G/3G/4G SIM card is used for data communication.
- 4) GeoBee30 starts to work in auto start mode by default once it is powered up. According to the autonomous positioning (without RTK or DGPS), it smoothes out the average value to be the base coordinate.<br>GeoBee30 outputs the RTCM32 corrections data and sends to the Ntrip server through LAN, WIFI or 2G/3G/4G mobile network.
- 5) For the **known** phase center coordinates of the AX4E02 antenna, the two configuration methods are as follows:
	- a. Use the COMM1-Bluetooth module in the package, unplug the COMM1 cable and insert the Bluetooth module to the COMM1 port of David30 GNSS receiver. Launch Nuwa app on an android device, connect David30 by paring Bluetooth. Create a base configuration with manual start in radio mode 1 , fill in the base coordinates, antenna height and Ntrip network information. Detailed operation refers to *User Manual for David30 GNSS Receiver*. After completing the configuration, disconnect the Bluetooth connection, disconnect the Bluetooth module and connect back the COMM1 cable.

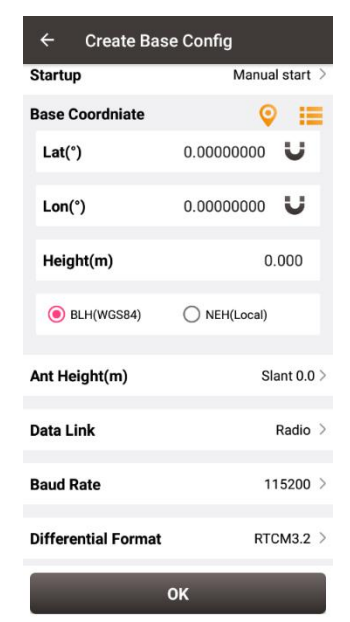

Figure 3 Configure David30 using Nuwa app

**Note1**: Use Radio Mode in Nuwa when configuring GeoBee30. Because the external radio and TR600 are both external data link, the principal is the same (log the data from David30 to external data link).

b. Use the 'DB9 Female to USB Type A Male converter cable' to connect the COMM1 cable in Figure 1 and a computer, open Tersus GNSS Center application on the computer, and type below commands in the command window:

UNLOGALL //remove all logs UNDULATION USER 0.0 //Set user specified undulation value for ellipsoid height<sup>2</sup>

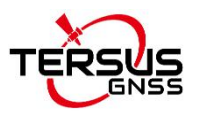

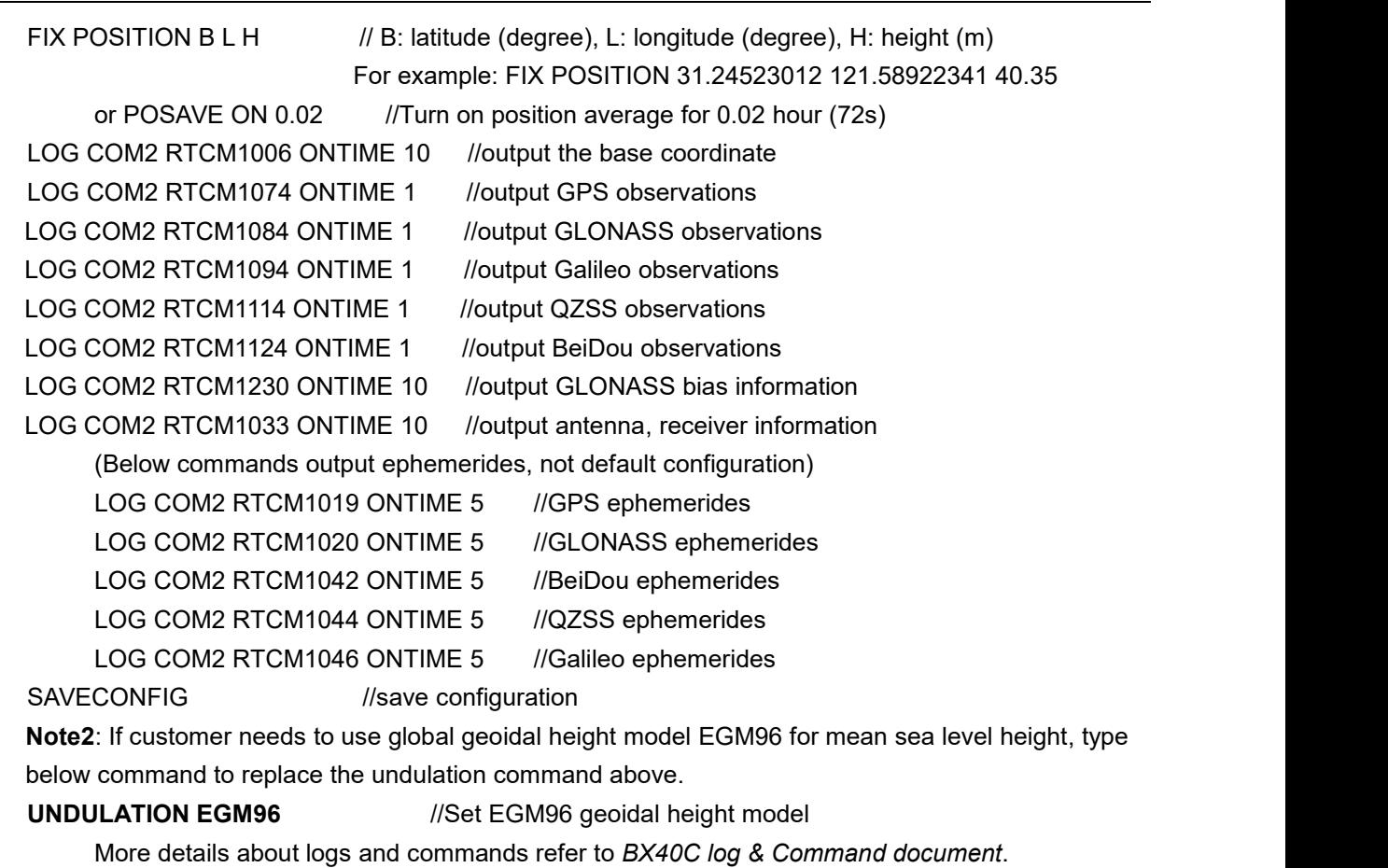

Power cycle the receiver or input RESET command to make the above configuration effective.

- 6) The known phase center coordinates of the AX4E02 antenna can be obtained from surveying and mapping department of local government, or calculated from commercial software such as Bernese or Gamit.
- 7) If customer needs GeoBee30 work with local CORS system, calculate the accurate coordinate of the base station under the local CORS framework and configure the base station with this accurate coordinate. The calculation to obtain this accurate coordinate can be PPP method and coordinate conversion via point correction using Nuwa app. You can contact Tersus technical support for detailed method.

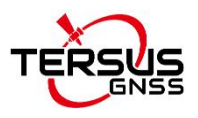

### **2. Status Check**

#### 2.1 Check the status of Ntrip Modem TR600

The number of signal lights on determines the signal strength of 2G/3G/4G mobile network. When using Ethernet to access to the Ntrip server, the signal lights are off. The PWR is steadyred to indicate GeoBee30 is powered normally, ERR is off to indicate GeoBee30 is not at abnormal state. The NET is steady green to indicate that it is connected to Internet. The SVR1 is steady green to indicate that it is connected to the Ntrip Caster normally. The SVR2 is steady green to indicate that it is connected to the mserver (a remote control terminal) normally. The LAN1 issteady green to indicate that the Ethernet connection is normal.

#### 2.2 Check link status using browser

Open any browser on your computer (accessible to the Internet) and enter the following URL in the address bar: <http://geobeecaster3.tersus-gnss.com:2101/>

In the login window, type the (Ntrip) Client User and (Ntrip) Client Password which are shown on the label of the Ntrip Modem TR600.

> NtripName: geobeecaster3.tersus-gnss.com NtripPort: 2101 Server Password: geobeetest@xyz12345 Client User: geobeetest Client Password: xyz12345 Default Mount Point: 240305005050000 Figure 4 Label on Ntrip Modem TR600

After a successful login, the link status and statistics are shown as the figure below:

Current Time: 19-03-19 03:56:19(-0000)

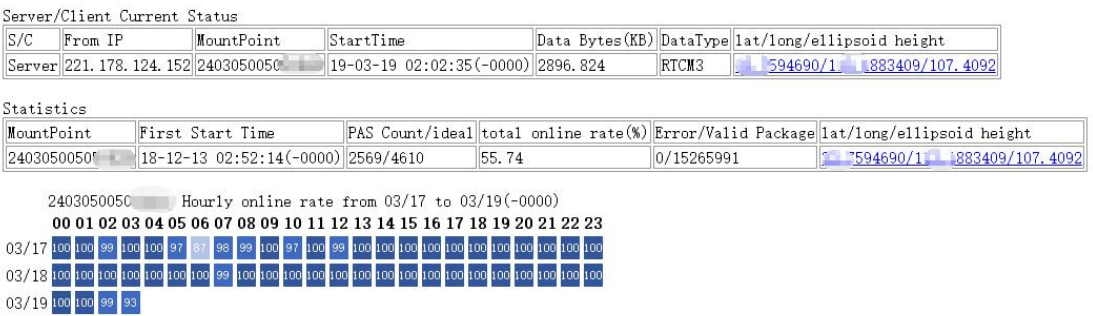

#### Figure 5 Example of http status view

In the first table, the second row shows the current online device. If there is no online device, this table only shows one row of title bar. S/C means Server or Client, Data Bytes indicates the amount of data transmission from a base or data reception from a rover, the last column shows the calculated coordinates.

In the second table, it shows the detailed statistics of the server of client, including mount point, start time, accumulated count, total online rate, error package out of valid package, and coordinates.

The area below the two tables shows the hourly online rate in recent three days.

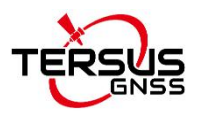

## **3. Get More**

This Quick Start Guide introduces the easy operating process of the survey for getting started only. The user manual and firmware for the specific model can be downloaded from Tersus official website: [www.tersus-gnss.com/support](http://www.tersus-gnss.com/support).

# **4. Exemption of Liability**

Before using this product, please be sure to read the product manual carefully, which helps you to better use the product. Tersus is not liable for damages caused by failure to follow the instructions in the manual. Tersus is committed to continually improving product features and performance, and the contents of subsequent product manuals are subject to change without notice. If the pictures and icons in the manual are different with actual product, please refer to the actual product.

# **5. Technical Support**

Thank you for using Tersus products. If you have any technical questions or suggestions for the products, you can send email to [support@tersus-gnss.com](mailto:support@tersus-gnss.com) and we will serve you promptly.